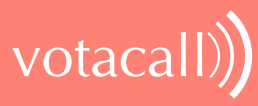

# **VOTACALL UNITY WALLBOARD**

# HELP GUIDE

## CONTENTS

| 1 Wallboard Main Interface           | 2 |
|--------------------------------------|---|
| 2 Statistics Refresh Timer           | 2 |
| 3 Licensing                          | 3 |
| 4 Available Statistics               | 3 |
| 5 Accessing Wallboard Settings       | 4 |
| 6 Configuration Options              | 4 |
| 7 Adding Call Centre Queues          | 4 |
| 8 Changing Queue Display Order       | 5 |
| 9 Adding and Removing Statistics     | 5 |
| 10 Changing Statistics Order         | 6 |
| 11 Renaming Statistics Headings      | 6 |
| 12 Changing Statistics Alignment     | 7 |
| 13 Highlight Non-Zero Values         | 7 |
| 14 Setting Thresholds                | 7 |
| 15 Changing Font, Gridlines and Logo | 8 |
| 16 Configuring Scrolling Queues      | 8 |
| 17 Forced Queue Display              | 9 |

#### 1 WALLBOARD MAIN INTERFACE

| Tech Queues Wallboard Name            |                                       | Statist         | tics to Display   |                 |                      |
|---------------------------------------|---------------------------------------|-----------------|-------------------|-----------------|----------------------|
| Queue                                 | Calls In<br>Queue                     | Longest<br>Wait | Answered<br>Calls | Missed<br>Calls | Average<br>Wait Time |
| Nuts Sales                            | 0                                     | 0:00            | 0                 | 0               | 0:00                 |
| Multiple Queue Display<br>Bolts Sales | 0                                     | 0:00            | 0                 | 0               | 0:00                 |
| Qudo Sales                            | 0                                     | 0:00            | 0                 | 0               | 0:00                 |
| Qudo Sales Overflow                   | Highlight Non-Zero<br>Values [in red] | 0:00            | Thresholds        | 0               | 0:00                 |
| VanillaIP Sales                       | 1                                     | 0:06            | 3                 | 9               | 0:05                 |
| Vanillaip Sales Overflow              | 0                                     | 0:00            | 0                 | 0               | 0:00                 |

Unity Wallboard is highly customisable to accommodate different size screens, different font sizes and different customer requirements for stats and queues to be displayed. By default, Wallboard will resize full screen to the dimensions of the host machine.

## 2 STATISTICS REFRESH TIMER

Wallboard is designed to display real-time, daily statistics. All statistics are from midnight the previous day and are automatically reset by Broadworks.

If the Client Call Control service is assigned to the queue in BWKS then the "Calls in Queue" stat will be a realtime stat. All other stats are polled from BWKS on a default 900 second timer. The timer can optionally be configured to a minimum level specified by the Service Provider with the minimum permissible duration being 60 seconds.

#### **3 LICENSING**

Unity Wallboard licences against the MAC address of the network adaptor of the host PC. To see which MAC is currently licensed click About Unity Wallboard in Settings

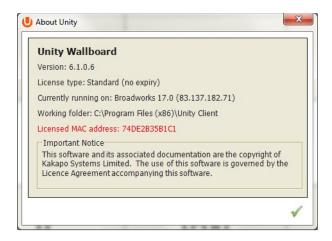

#### 4 AVAILABLE STATISTICS

The following statistics are available;

| Statistic         | Description                                                                                                    |
|-------------------|----------------------------------------------------------------------------------------------------|
| Calls In Queue    | Provides a count of calls currently in queue                                                                                                    |
| Longest Wait Time | Wait time, in seconds, of the longest waiting caller into the queue                                                                                              |
| Average Wait Time | Average wait time, in seconds, for all calls that have been answered                                                                                             |
| Missed Calls      | Abandoned calls                                                                                                    |
| Received Calls    | Total calls that were delivered to the queue                                                                                                    |
| Answered Calls    | Total calls that were answered by an Agent                                                                                                    |
| Staffed Ratio     | The number of Agents available to take calls [Joined to the queue and in<br>Available state] against the total number of Agents assigned to the queue in<br>BWKS |

#### 5 ACCESSING WALLBOARD SETTINGS

To enter call centre queue IDs and change settings, right click the very top bar in Wallboard > Unity Wallboard Settings

| Unity Wallboard |                                                                                                    |
|-----------------|----------------------------------------------------------------------------------------------------|
| Tech Queues     | Petrore     More Size     Maininge     Maininge     Settings                                                         |
| Queue           | x Cone Ant<br>Unity Settings<br>Unity Walteard Settings<br>Aberd Unity Walteard<br>Get Remote Austrace<br>Connection |
| 1               | - Network<br>- Proy<br>- Authentication<br>Call Center Wallboard<br>- Columns<br>- Display<br>- Statistics           |
|                 |                                                                                                    |

#### **6 CONFIGURATION OPTIONS**

After changing settings, click the green tick to OK.

## 7 ADDING CALL CENTRE QUEUES

Configure in: Settings > Authentication

Click the green + and add the call centre ID and password from BWKS. Click the red – to remove calls centres

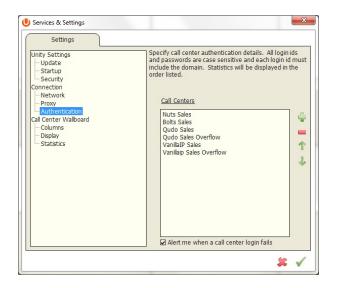

#### Configure in: Settings > Authentication

Click the call centre and toggle position up or down with the green arrows on the right

| Settings             |                                                           |
|----------------------|-----------------------------------------------------------|
| Unity Settings       | Specify call center authentication details. All login ids |
| Update               | and passwords are case sensitive and each login id mus    |
| Startup              | include the domain. Statistics will be displayed in the   |
| Security             | order listed.                                             |
| Connection           | Call Centers                                              |
| Network              | Nuts Sales                                                |
| Proxy                | Bolts Sales                                               |
| Authentication       | Qudo Sales Overflow                                       |
| Cal Center Wallboard | VanilaIP Sales                                            |
| Columns              | VanilaIP Sales                                            |
| Display              | Vanilaip Sales Overflow                                   |
| Statistics           | Vanilaip Sales Overflow                                   |

#### 9 ADDING AND REMOVING STATISTICS

Configure in: Settings > Columns

Click the green + - the "Statistic to display" drop list will show available statistics that are not already selected.

Click a statistic and then the red - to remove it from Wallboard

| Services & Settings     Settings                                                                                                    |                      |                                 |  |
|----------------------------------------------------------------------------------------------------|----------------------|---------------------------------|--|
| Unity Settings<br>Update<br>- Startup<br>- Security<br>Connection<br>- Network<br>- Proxy<br>- Authentication<br>Cal Center Walboard<br>- Olophy<br>- Display<br>- Statistics | t<br>alls            |                                 |  |
|                                                                                                    | Statistic to display | •                               |  |
|                                                                                                    | Column heading       | Received Calls<br>Staffed Ratio |  |
|                                                                                                    | Alignment            | Center 💌                        |  |
|                                                                                                    |                      | Highlight non-zero values       |  |
|                                                                                                    |                      | Set threshold alert value       |  |

#### **10 CHANGING STATISTICS ORDER**

#### Configure in: Settings > Columns

Click the call centre to highlight it and then use the green arrows on the right to change the order.

| 4    |
|------|
|      |
|      |
| "II. |
| ala  |
|      |

#### **11 RENAMING STATISTICS HEADINGS**

Configure in: Settings > Columns Double click the call centre in the Columns list to open the configuration page for the queue. Statistics can be renamed in the "Column Heading" field. In the example below the "Answered Calls" stat has been renamed "Sales Hits"

| Statistic to display | Answered Calls              |  |
|----------------------|-----------------------------|--|
| Column heading       | Sales Hits                  |  |
| Alignment            | Center 💌                    |  |
|                      | 🖌 Highlight non-zero values |  |
|                      | ☑ Set threshold alert value |  |
|                      | to 1 calls                  |  |

| Sales Hits<br>Calls In Queue<br>Longest Wait<br>Missed Calls | <b>.</b> |
|--------------------------------------------------------------|----------|
| Average Wait Time                                            | 1        |

| Tech Queues | uno ABD -     |                   |                 |
|-------------|---------------|-------------------|-----------------|
| Queue       | Sales<br>Hits | Calls In<br>Queue | Longest<br>Wait |
| Nuts Sales  | 0             | 0                 | 0:00            |

#### **12 CHANGING STATISTICS ALIGNMENT**

Configure in: Settings > Columns

Double click the call centre in the Columns list to open the configuration page for the queue. Choose Left,

Centre or Right from the "Alignment" drop list.

| Statistic to display | Answered Calls                                                               | • |
|----------------------|------------------------------------------------------------------------------|---|
| Column heading       | Sales Hits                                                                   |   |
| Alignment            | Center<br>Left<br>Center<br>Right<br>Set threshold alert value<br>to 1 calls | - |

#### 13 HIGHLIGHT NON-ZERO VALUES

Configure in: Settings > Columns

Double click the call centre in the Columns list to open the configuration page for the queue. Ticking the "Highlight non-zero values" box will make any stat highlighted in red

| Statistic to display        | Missed Calls                                                            |              |
|-----------------------------|-------------------------------------------------------------------------|--------------|
| Column heading<br>Alignment | Missed Calls Center Highlight non-zero values Set threshold alert value | Missed Calls |
|                             | 0                                                                       | 3            |
|                             | 0                                                                       | 1            |
|                             | 0                                                                       | 0            |

#### 14 SETTING THRESHOLDS

Thresholds are a way of visually showing that a preset normal behaviour has been breached. Thresholds are set against a statistic, and when the threshold is breached Wallboard displays the stat in a black box Configure in: Settings > Columns Double click the call centre in the Columns list to open the configuration page for the queue. Ticking the "Highlight non-zero values" box will make any stat highlighted in red

| Statistic to display<br>Column heading | Missed Calls<br>Missed Calls                                           |                   |              |
|----------------------------------------|------------------------------------------------------------------------|-------------------|--------------|
| Alignment                              | Center ▼<br>✓ Highlight non-zero values<br>✓ Set threshold alert value | Calls In<br>Queue | Missed Calls |
|                                        | to 3 calls                                                             | 0                 | 3            |
|                                        | 0                                                                      | 0                 | 1            |

#### 15 CHANGING FONT, GRIDLINES AND LOGO

Configure in: Settings > Display

Change the display properties of Wallboard, including the head name and the logo

| Logo path:      |             | 4 |
|-----------------|-------------|---|
| Heading text:   | Tech Queues |   |
| Font size:      | 28          | • |
| Show gridlines: | Both        | • |

| U | Unity Wallboard |
|---|-----------------|
|   | Tech Queues     |
|   | Queue           |

#### 16 CONFIGURING SCROLLING QUEUES

Configure in: Settings > Display

To enable queue scrolling uncheck the "Show all queues at once" box. The scrolling options below will now become configurable. Loop queues will mean that Unity will always display a full list of queues in the Wallboard.

#### 17 FORCED QUEUE DISPLAY

Configure in: Settings > Authentication

Where scrolling queues are being used, it is possible to always display one or more queues. Double click the queue in Authentication and click "Always show these statistics". When the queues scroll, this call centre will always be shown. Where more than one are always to be shown, their order can be set as in Changing Queue Display Order above.

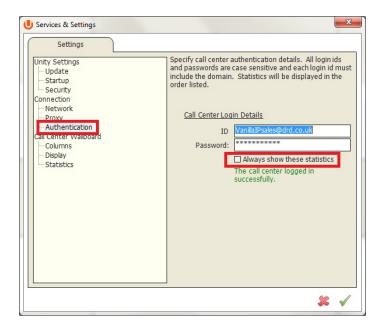